## Easy Organizer Suite™ Threads Organizer™ Module Pack easythreads™ Module

## **Lesson 17 - How to Export a Design Chart**

Welcome to the **easythreads™** Lessons series. As you follow through each lesson, you will learn new and exciting aspects of the **easythreads™** Module and by the end of the series you will be an expert! Each lesson will build on the last, so be sure to go through the series in order. Our seventeenth lesson will show you how to export a design chart.

A Design Chart is a chart that contains the information and the threads for an embroidery design. It can also have a picture of the embroidery design. You can export a Design Chart to a text or csv (Comma Separated Values) file through the easythreads™ program. This feature is only available in the Pro Edition.

## Exporting a Design Chart

To begin, open Easy Organizer Suite™ and select the easythreads™ Module.
 If you are not already in the easythreads™ Module, then select Modules →
 Threads Organizer → easythreads from the menu, or you can click on the
 easythreads™ icon in the toolbar.

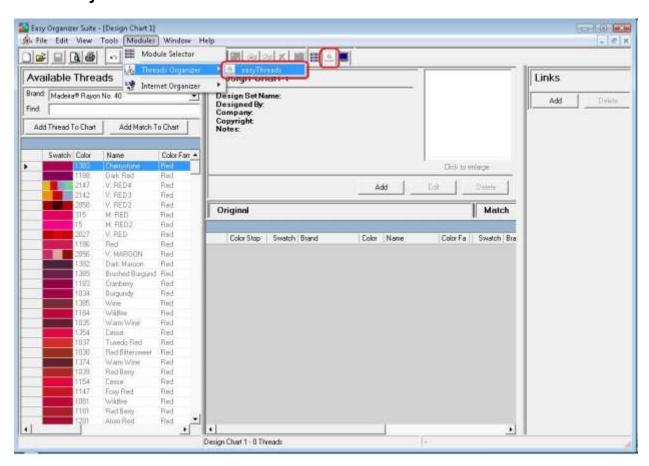

2. You must have an existing Design Chart open. To open an existing Design Chart, select File → Open or click on the Open icon in the toolbar.

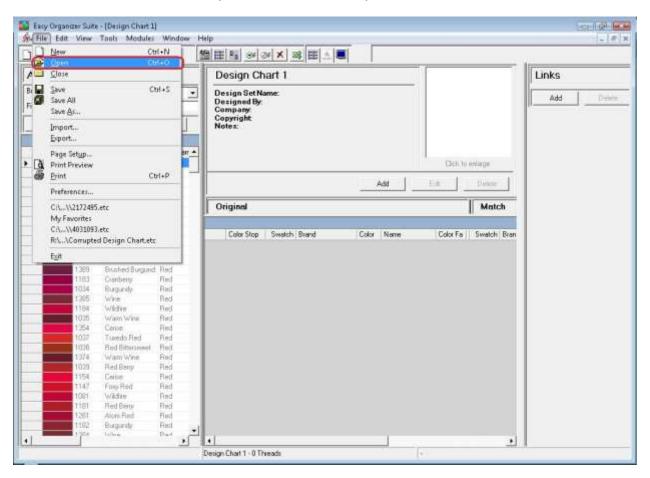

3. The Open File dialog will open. Select the file you would like to open and then click on the Open button.

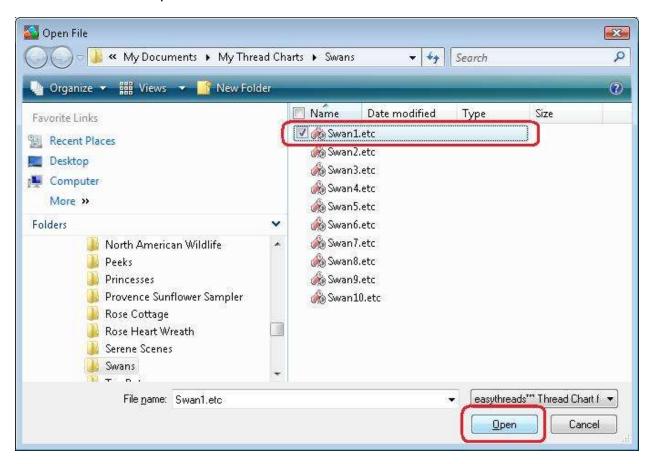

4. The existing Design Chart will open.

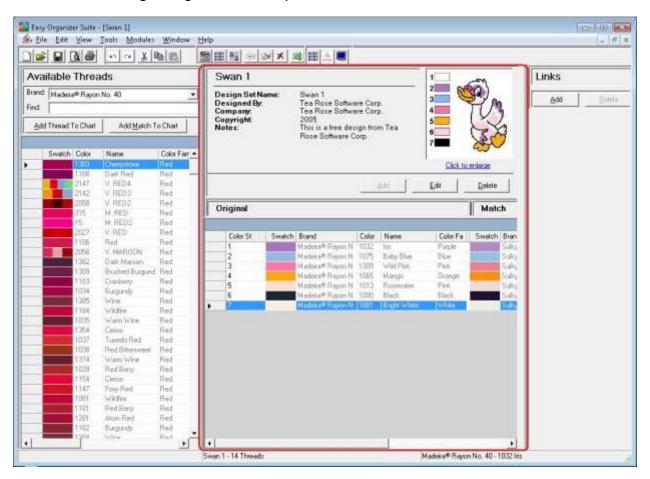

5. To open the Export Wizard, select File → Export.

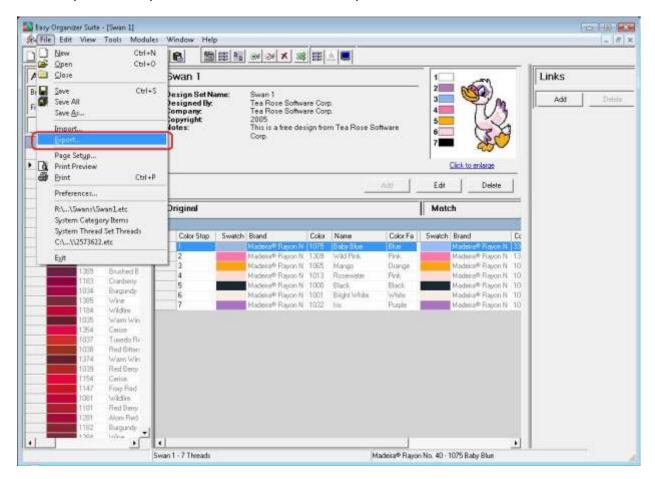

6. The Export Wizard will open. Click on the Browse... button to tell the system where you want the file to be saved.

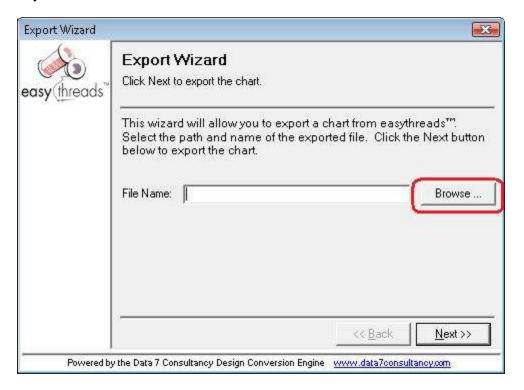

7. The Export As dialog will open. Navigate to where you want to save the file. The system will put the title of the design chart as a file name, but you can change that if you'd like. You can select the type of file to save the file as by changing the Save as type dropdown.

For this lesson, let's save the file as a csv file and name it Swan 1.csv. Click the Save button to continue.

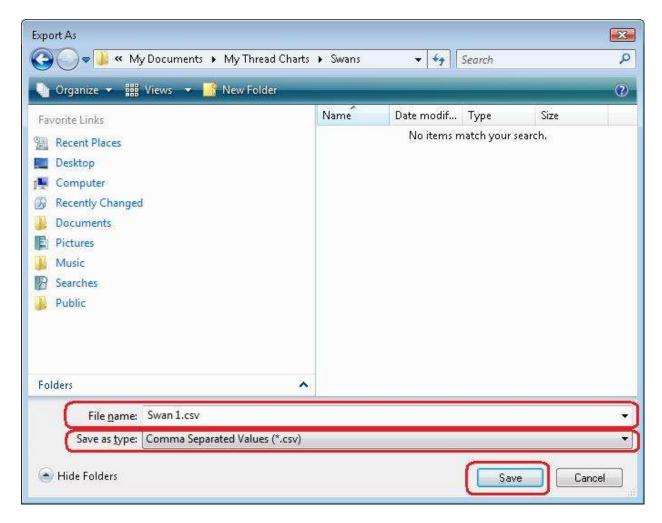

8. The system will put the file path and name in the File Name textbox. Click the Next >> button to export the file.

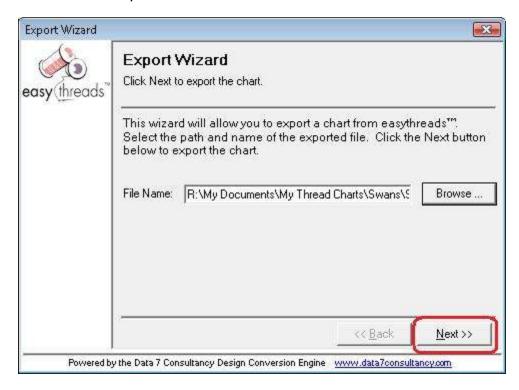

9. The system will let you know that it has exported your file. Click the Finish button to close the Export Wizard.

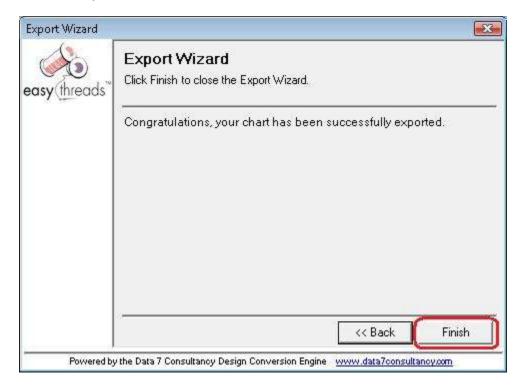

10. You can navigate to where you exported the file to see it.

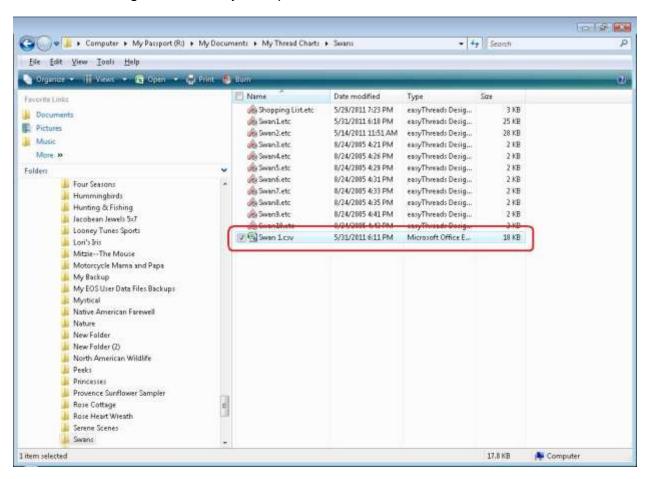

Congratulations! You have finished Lesson 17. You are now ready to move on to Lesson 18 – How to Export My Inventory.